## 3DCADソフト Onshape について

### **2022年7月6日(水) 旭川市立忠和中学校 PC部の皆さんへの 「Onshapeと3Dプリンタを用いたデザイン講習会」資料**

**作成 旭川高専 システム制御情報工学科 最先端テクノロジー同好会**

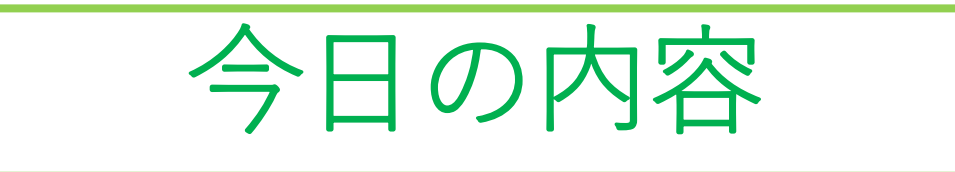

- 3DCADソフトOnshape の概要について
- 作成する課題について (1)フレームスクエアの作成 (2)フレームサークルの作成
- 3Dプリンタによる造形
- UVレジンによる色付け・飾りつけ
- 参考となるWebサイトのURLの紹介
- Onshpeを利用するための登録方法のURLの紹介
- アンケート

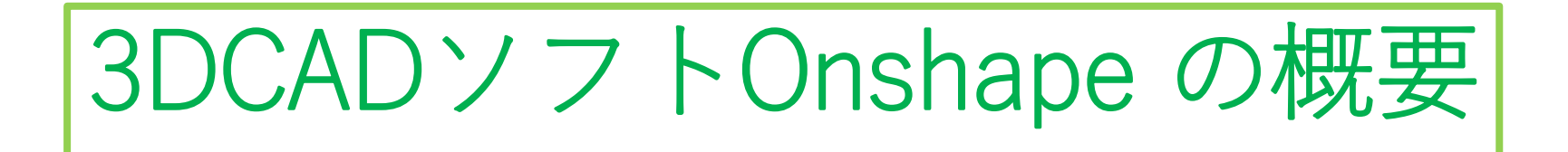

- CADとはComputer Aided Designの頭文字をとったもので「コンピュータ に設計を支援してもらう」という意味で、コンピュータを使って設計、デ ザインを行うこと全般を指します
- 3DCADはコンピュータ上の3次元空間に立体を構築して設計、デザインす ることを指し、Onshapeは3DCADのためのソフトウェアです
- 世界で300万人以上の人たちが利用している有名な3DCADソフト 「Solidworks」の元開発者メンバーにより開発されました
- 操作性が Solidworks と良く似ていて使いやすいです
- ブラウザによりクラウド上ですべての作業を行う➡インストール作業不要、 アップデート作業不要、作成したデータもクラウド上に保存されます
- OS に依存せず Windows、android、iPadなどで使用できます
- 無料版と有料版があります➡趣味や勉強のための使用には無料版で十分

(PTC資料と<https://cad-kenkyujo.com/2020/03/16/onshape/>より)

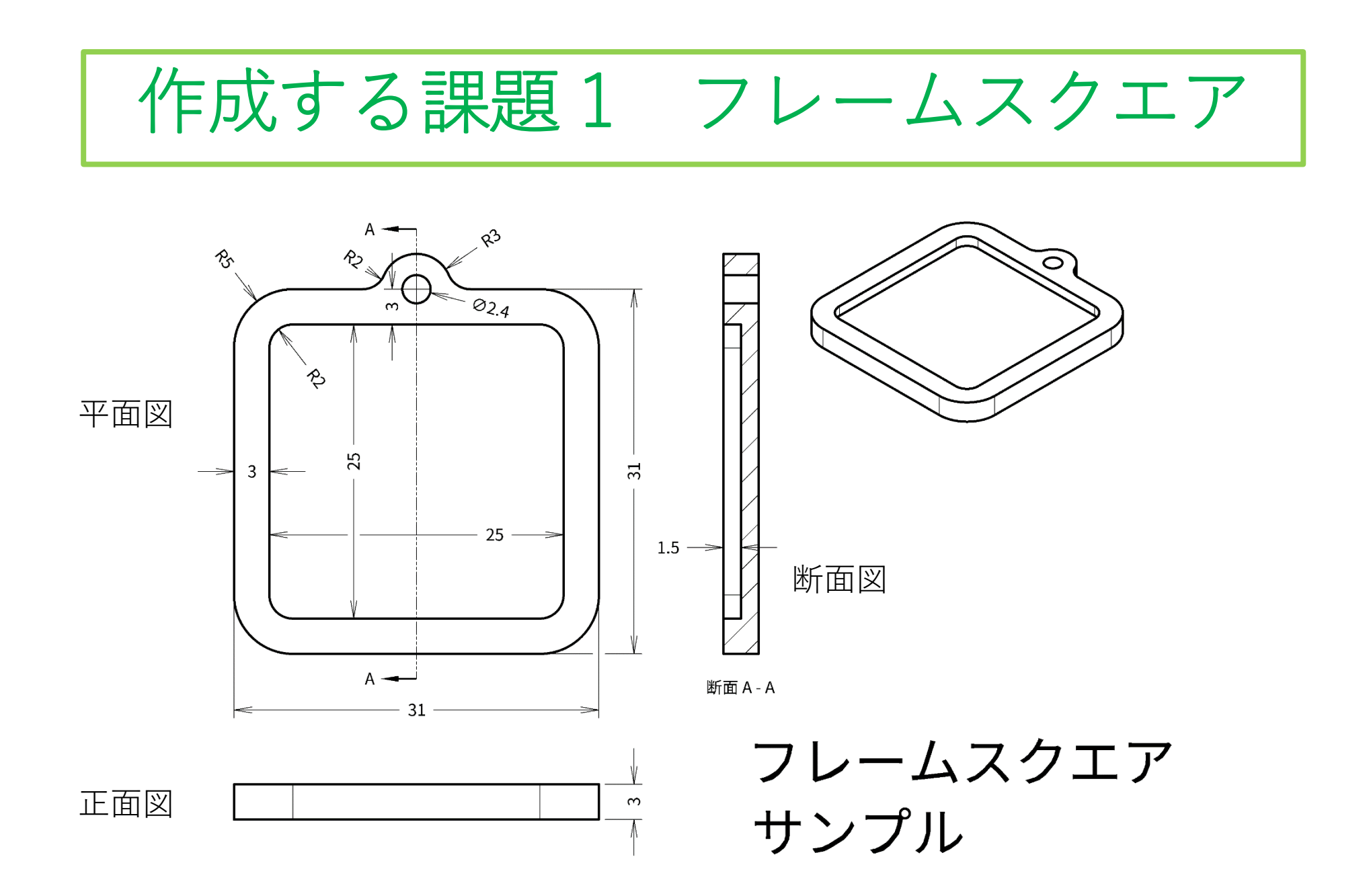

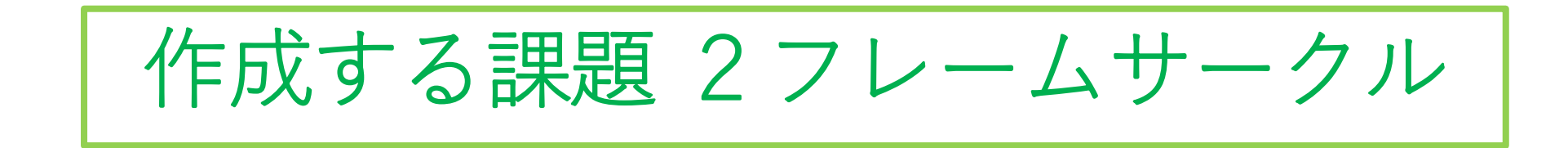

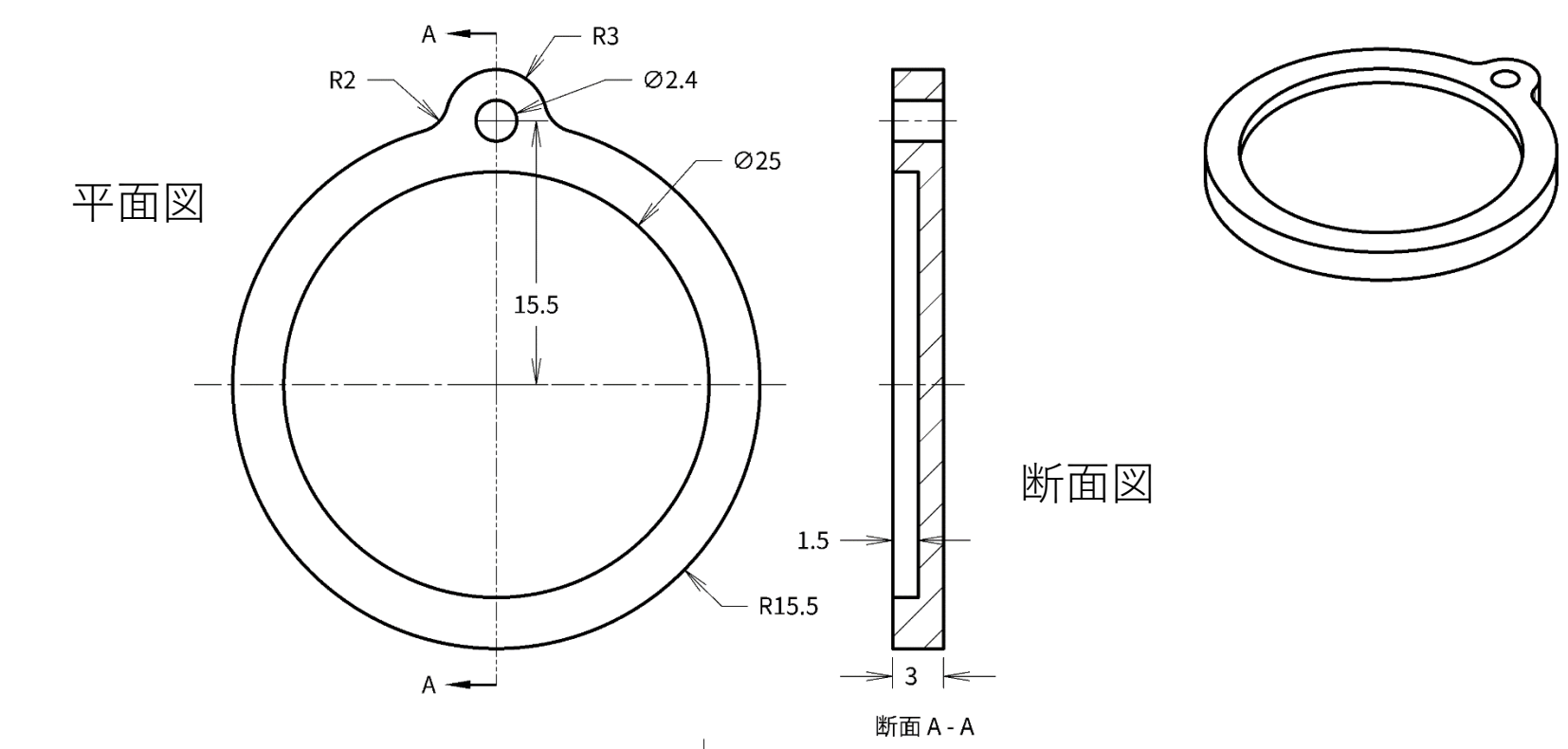

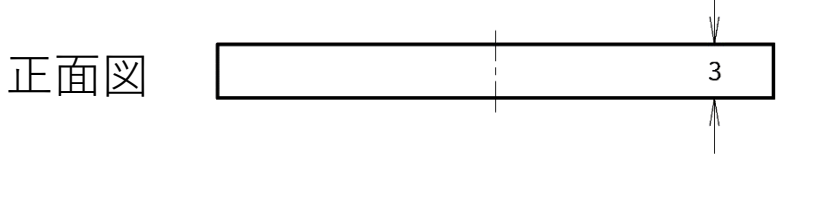

フレームサークル サンプル

3Dプリンタによる造形

#### **使用する3Dプリンタ**

- **XYZ PRINTING Da Vinci mini W+**
- 軽量で持ち運びが便利
- フィラメントの種類を自動で読み 取るため設定が簡単
- 操作がしやすく授業、実習などで 使いやすい
- 学校での利用が多い
- 使用するフィラメントはPLA。<br>うトウモロコシなどの植物か。<br>られ、土中の微生物により分<br>れる自然にやさしい材料です

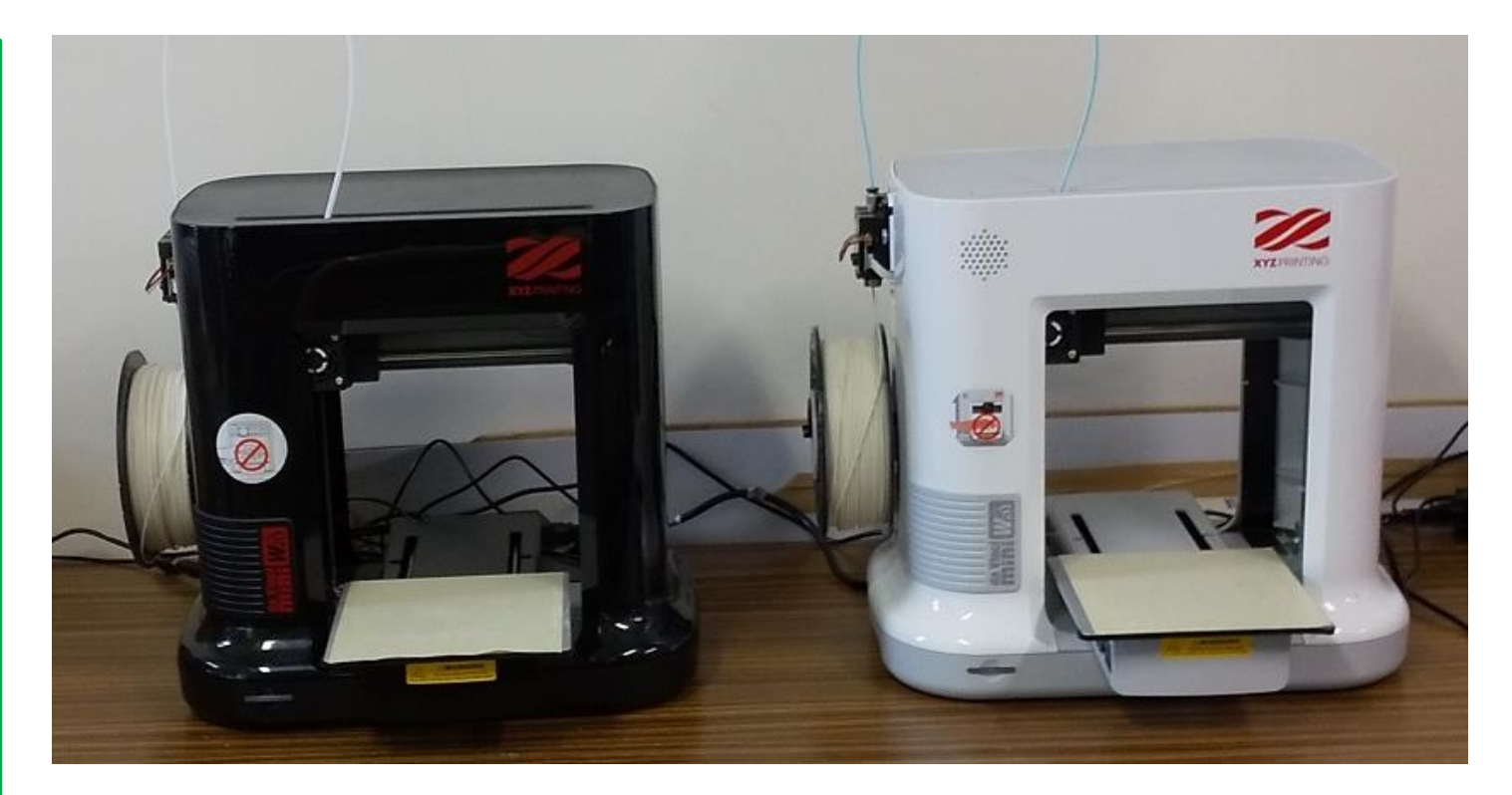

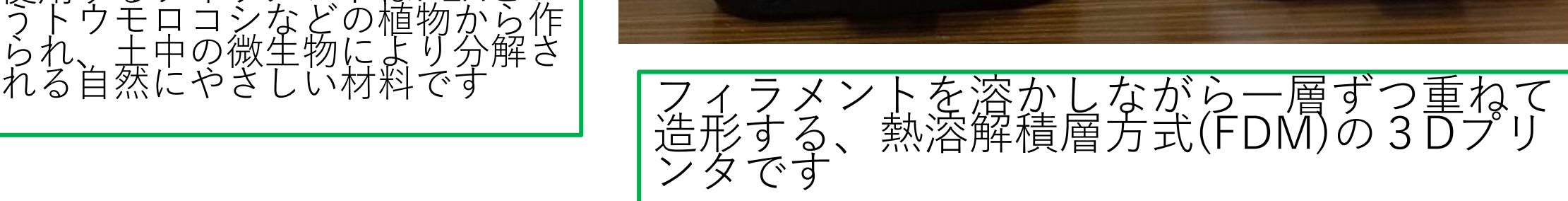

# UVレジンによる色付け・飾りつけ

#### **手順**

- 1. UVレジンを着色
- 2. フレームに着色したレジンを薄い 厚さで流し入れる
- 3. UVライトに2-4分照らして固化す る
- 4. 飾りを付ける
- 5. 飾りの上にUVレジンを着色せず透<br>明のまま薄く流し入れる
- 6. UVライトに2-4分照らして固化す る
- 7. 上部の穴をドリルで拡張して完成 です
- ★時間があれば別なフレームにUV レジンで色付け・飾りつけをしてみま

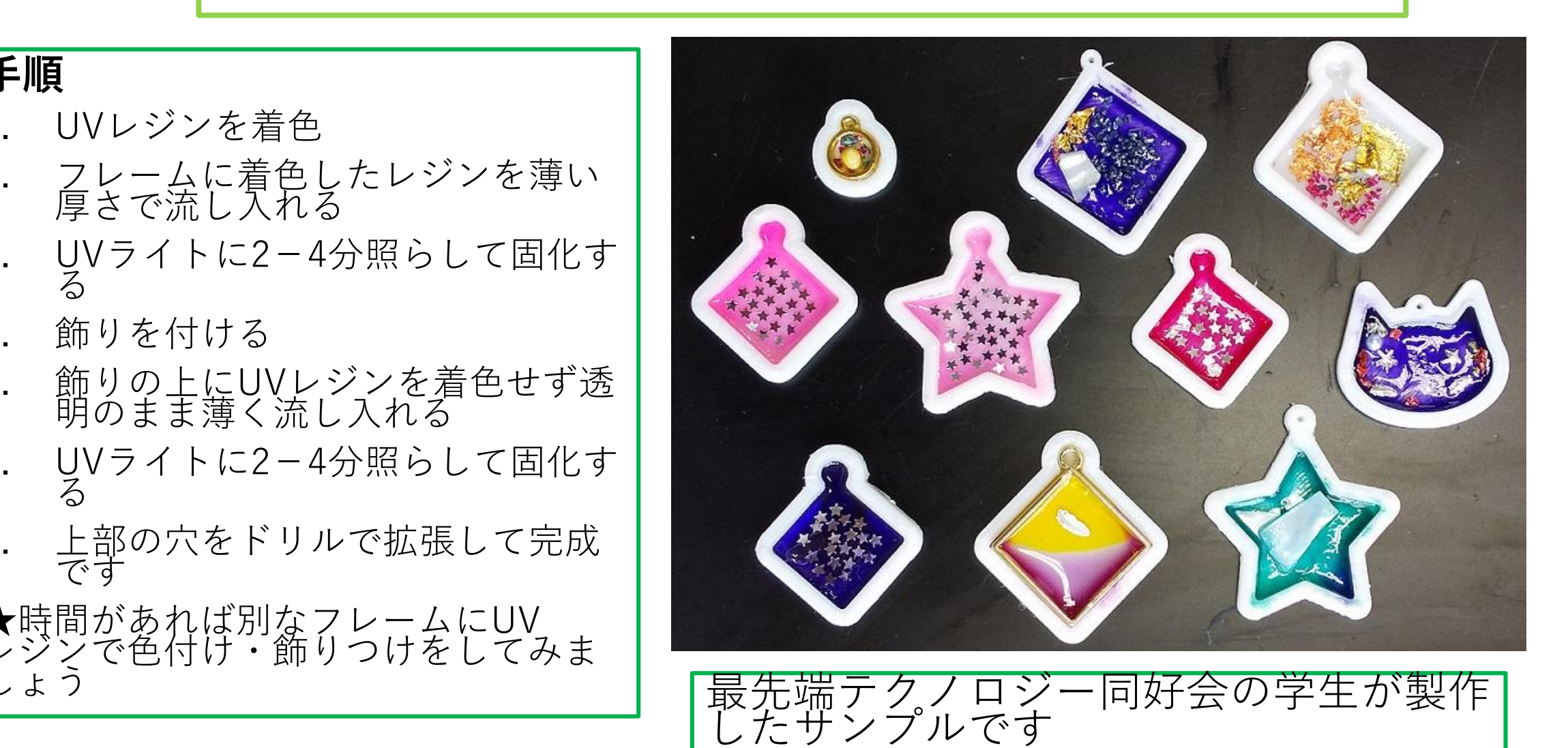

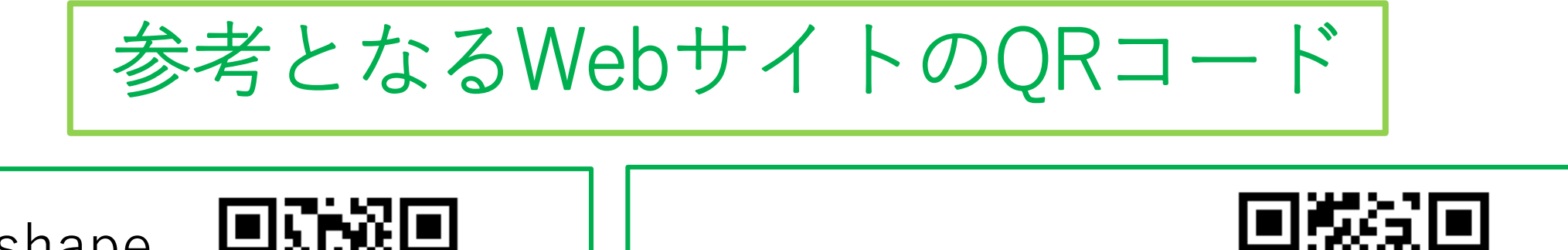

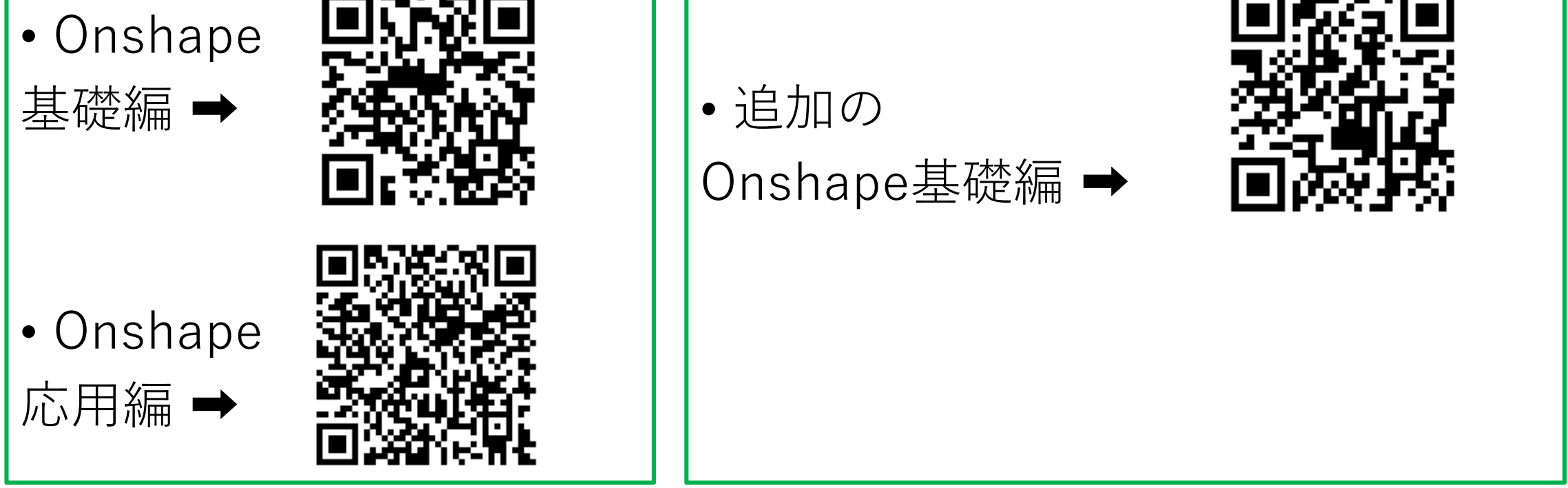

参考となるWebサイトには下のURLからも入れます https://asahikawa-nct.ac.jp/ts/systems/okashiwa/ http://onshape.thick.jp/onshape/

Onshape を利用するための登録 方法

• 以下のURLに登録方法があります

**http://onshape.thick.jp/onshape/560/**

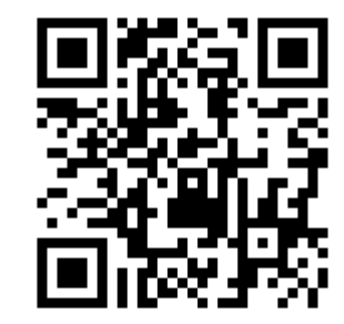

 $QR = - F \rightarrow$ 

• 今日、説明に用いたこの資料も同じURLに載せておきます